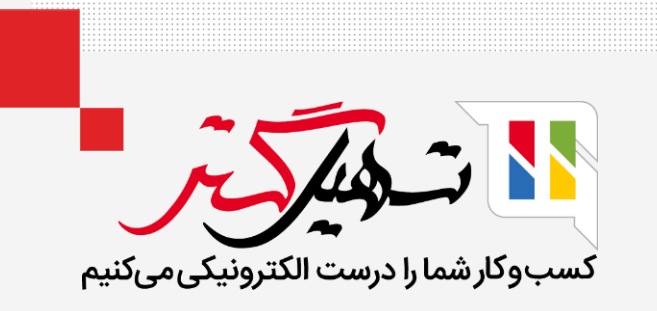

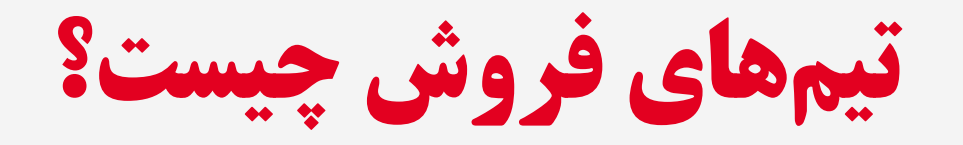

قدرت گرفته از ERP Odoo

www.MashilGostar.com

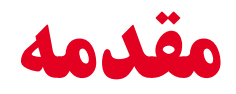

- وقتی کسبوکار را گسترش میدهید، متوجه میشوید که برای مدیریت مشاغل متخصصان به افراد بیشتری نیاز دارید و مدیریت فروشندگان چالش برانگیز است.
- Odoo به ما امکان میدهد تیمهای فروش ایجاد و مدیریت کنیم. تیم فروش گروهی از کارکنان هستند که به فروش محصوالت و خدمات شرکت به مشتریان خود اختصاص داده شدهاند.
- بعد از ایجاد تیم، گام بعدی این است که فروشندگان را به تیم خود متصل کنید تا بتوانند روی فرصتی که انتظار می رود به دست آورند تمرکز کنند.
	- بنابراین می توانیم این فروشندگان را بر اساس کشورها / شهرها / مناطق، بخش های بازاریابی،

شخصیت های فروش به تیم های کوچک قابل مدیریت تقسیم کنیم.

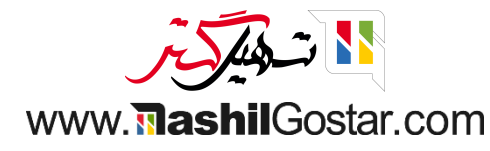

## به CRM < پیکربندی < تیم های فروش بروید.

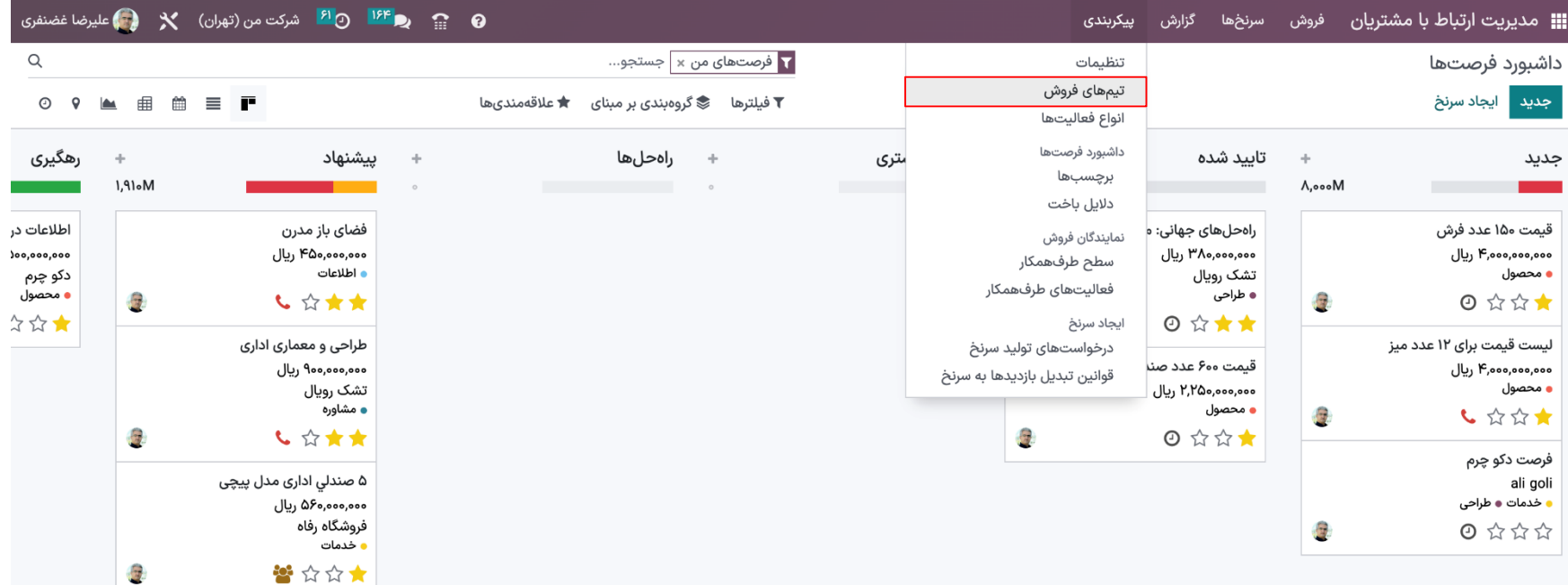

https://sazmanyar16.tashilgostar.com/web#menu\_id=387&action=278

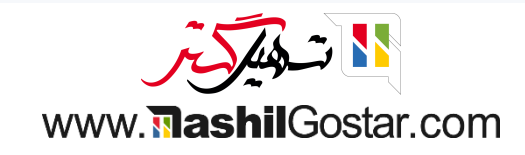

با انتخاب گزینه تیم های فروش از تب پیکربندی، می توانید لیست تیم های فروش را به همراه نام مستعار، مدیر تیم و نام شرکت مشاهده کنید.

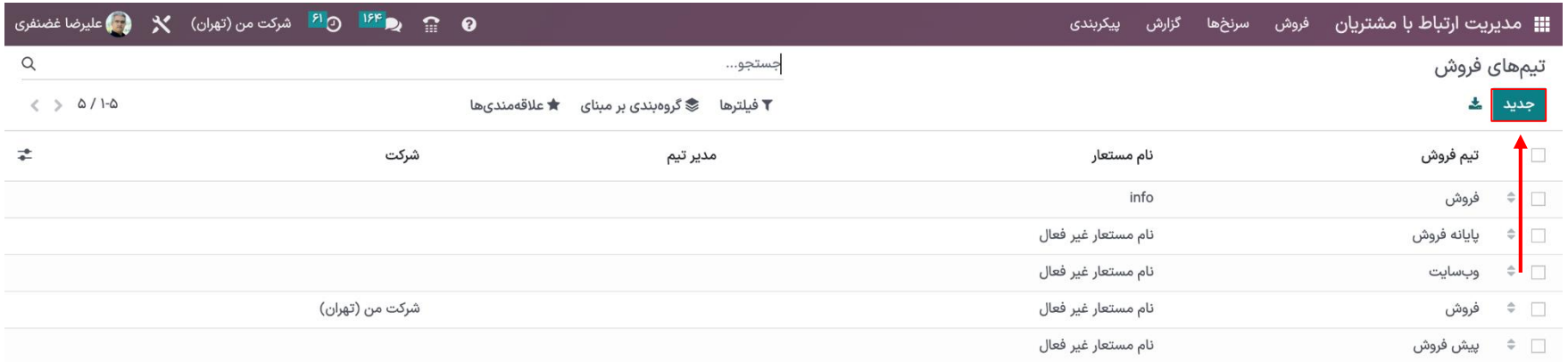

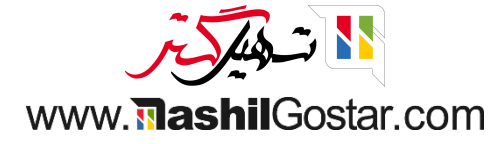

- 
- برای مشاهده جزئیات یک تیم فروش خاص، روی تیم فروش لیست شده کلیک کنید. نام تیم فروش، اعم از اینکه آنها نقل قول ها را انجام دهند، خط پیمایش و سرنخ ها را مدیریت کنند، جزئیات تیم مانند نام رهبر تیم، نام مستعار ایمیل، پذیرش ایمیل از مخاطبین، نام شرکت، هدف صورت حساب، قوانین واگذاری مانند دامنه و تعیین شده تعداد سرنخ ها نمایش داده می شود.

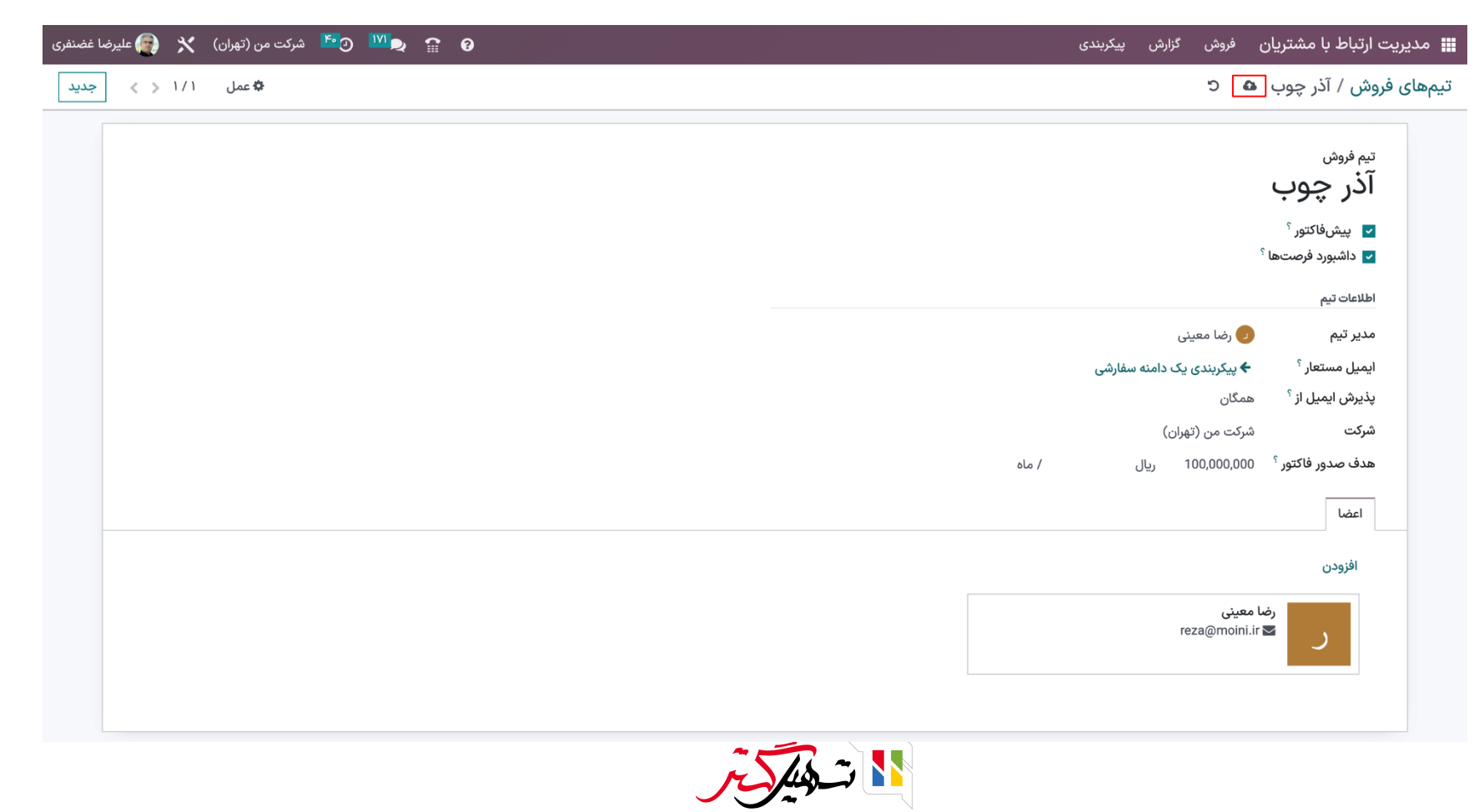

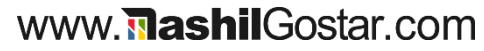

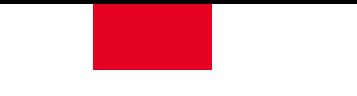

شما می توانید مشخصات اعضای تیم فروش را که در زیر تب اعضا فهرست شده اند مشاهده کنید. پس از مشخص کردن

جزئیات، عضو را ذخیره کنید.

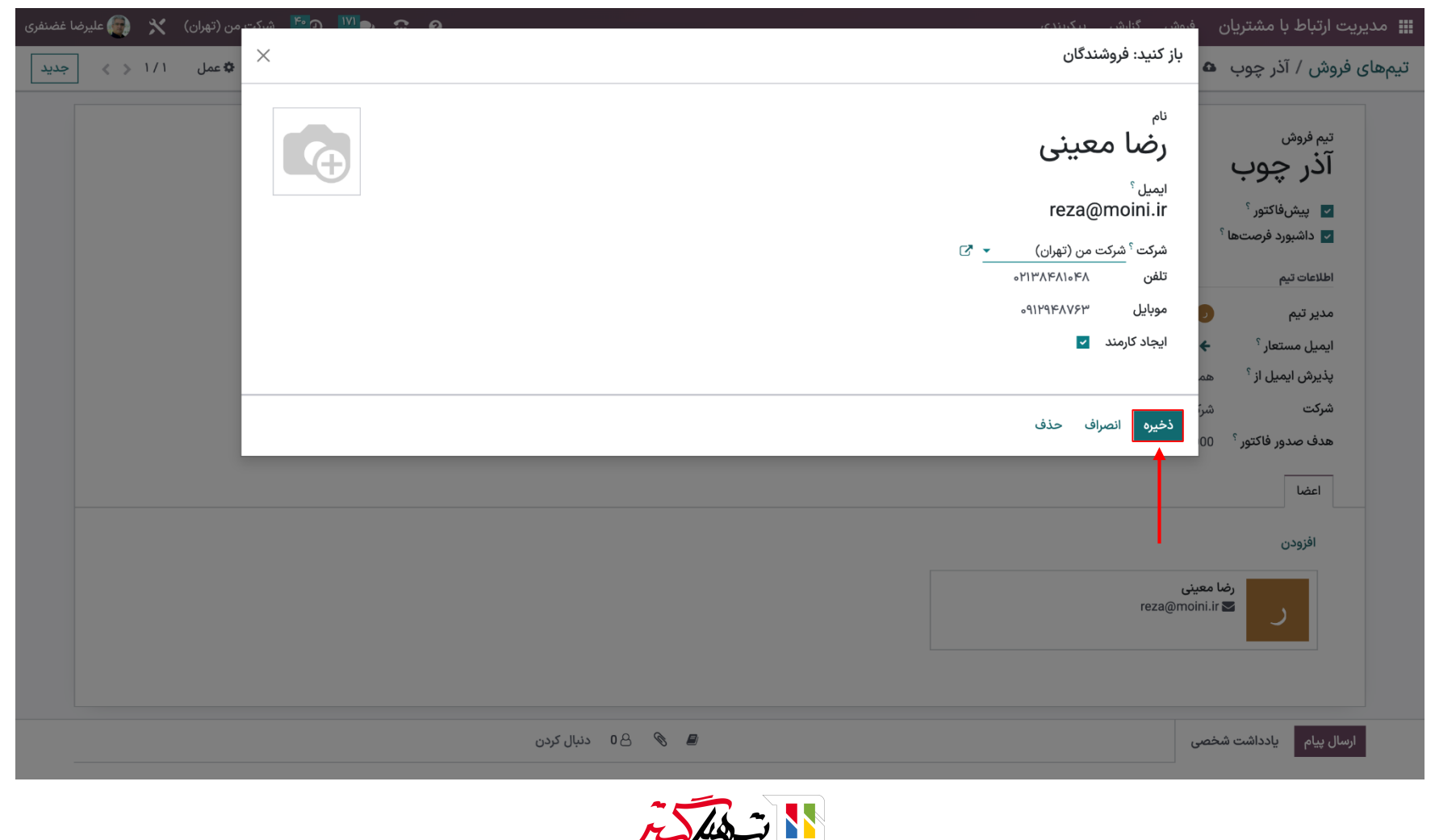

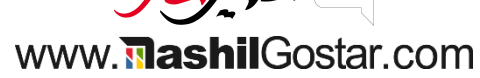

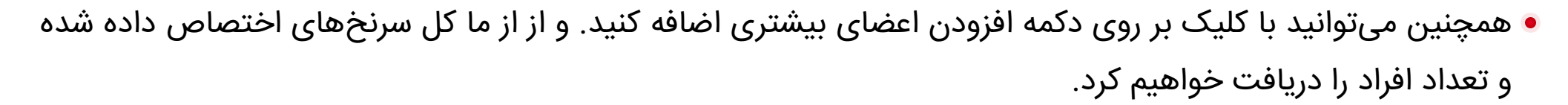

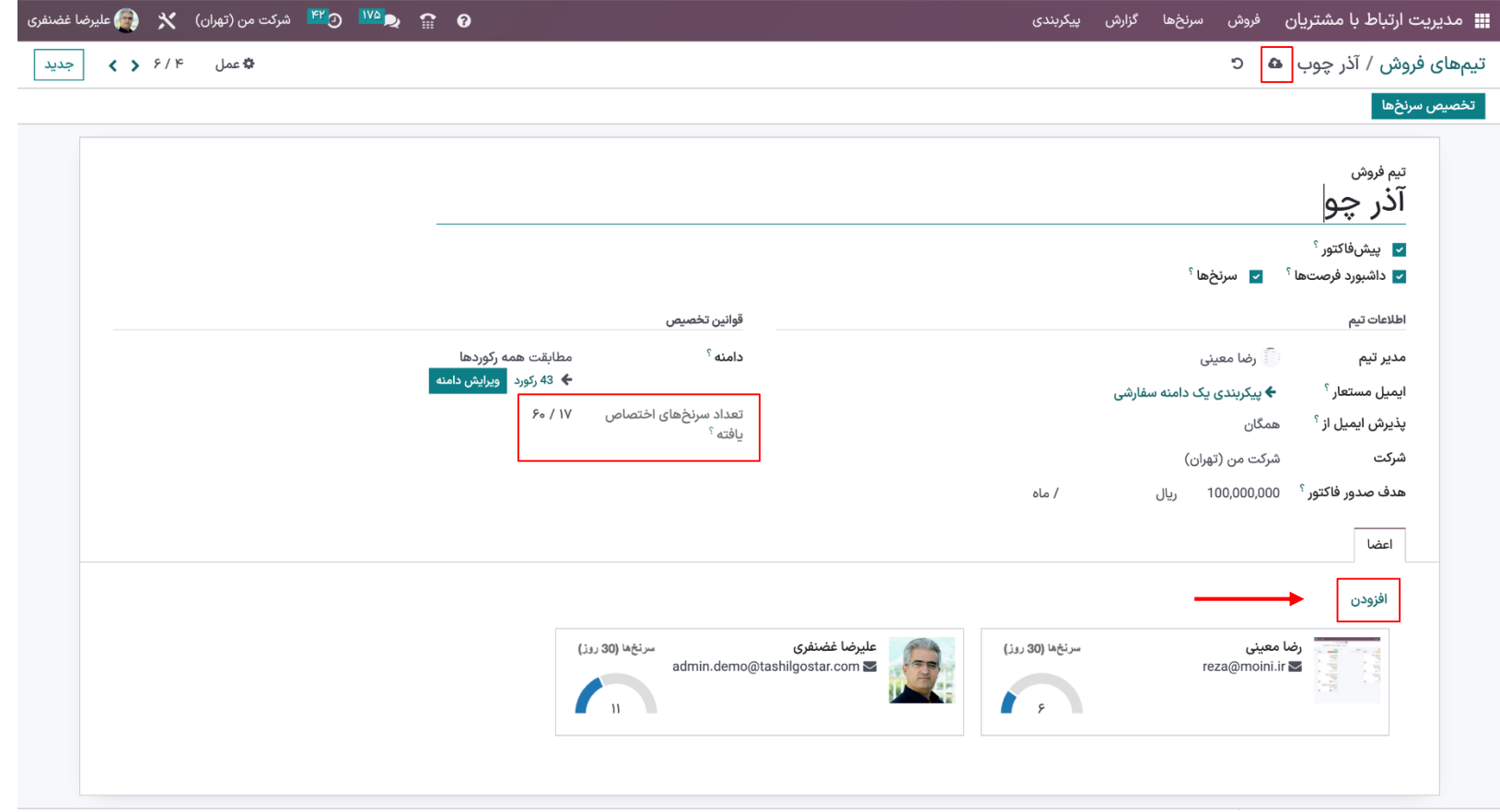

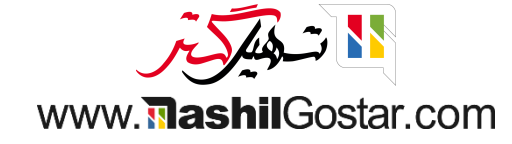

● گزینههای مرتبسازی مختلف (فیلترها، گروه بر اساس، جستجوی مورد علاقه) در پلتفرم به شما این امکان را میدهد که داده های مورد نیاز را به راحتی از کل لیست شناسایی کنید.

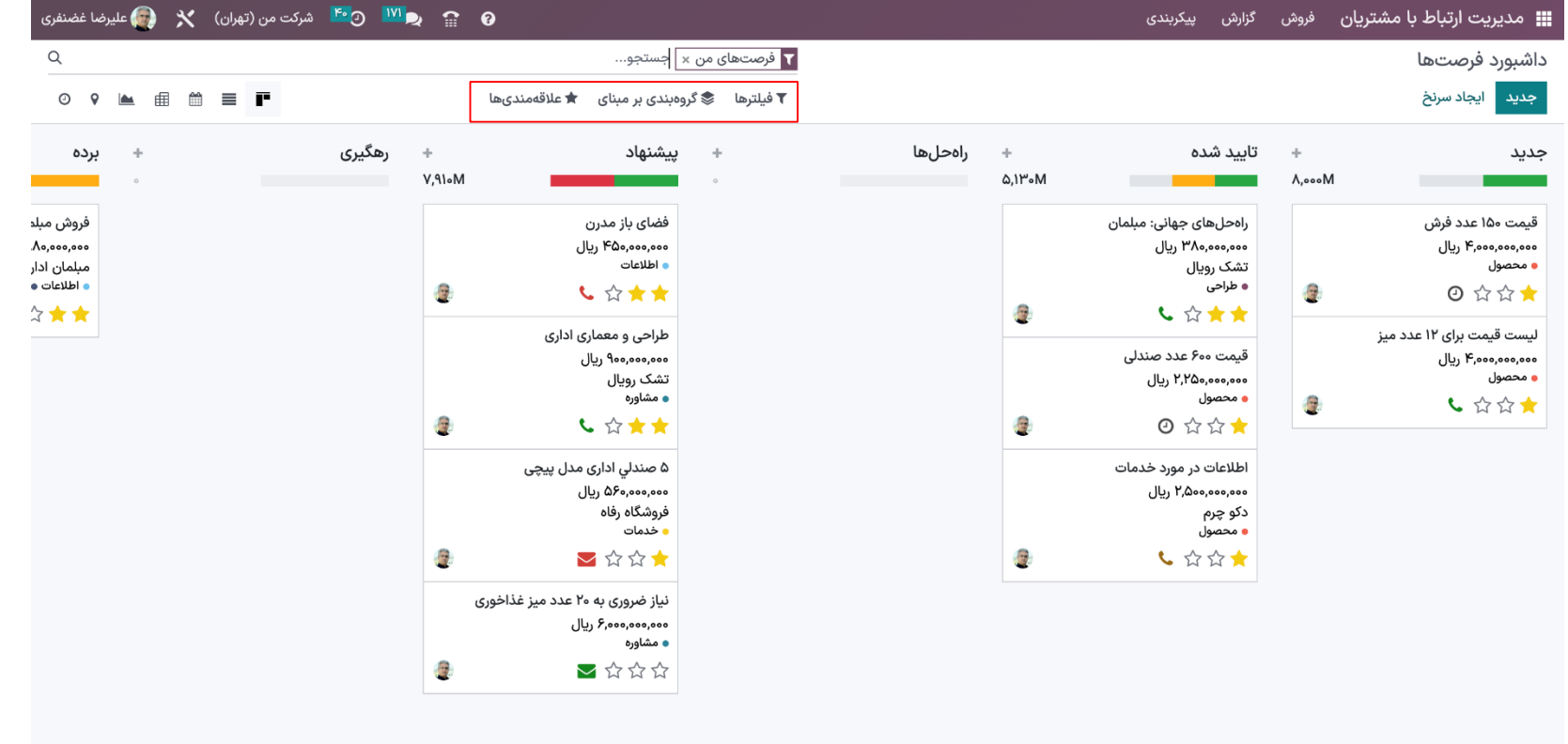

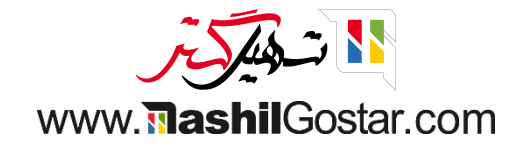

با استفاده از فیلتر محول نشده، سرنخ های محول نشده را از نمای درخت سرنخ ها دریافت می کنیم.

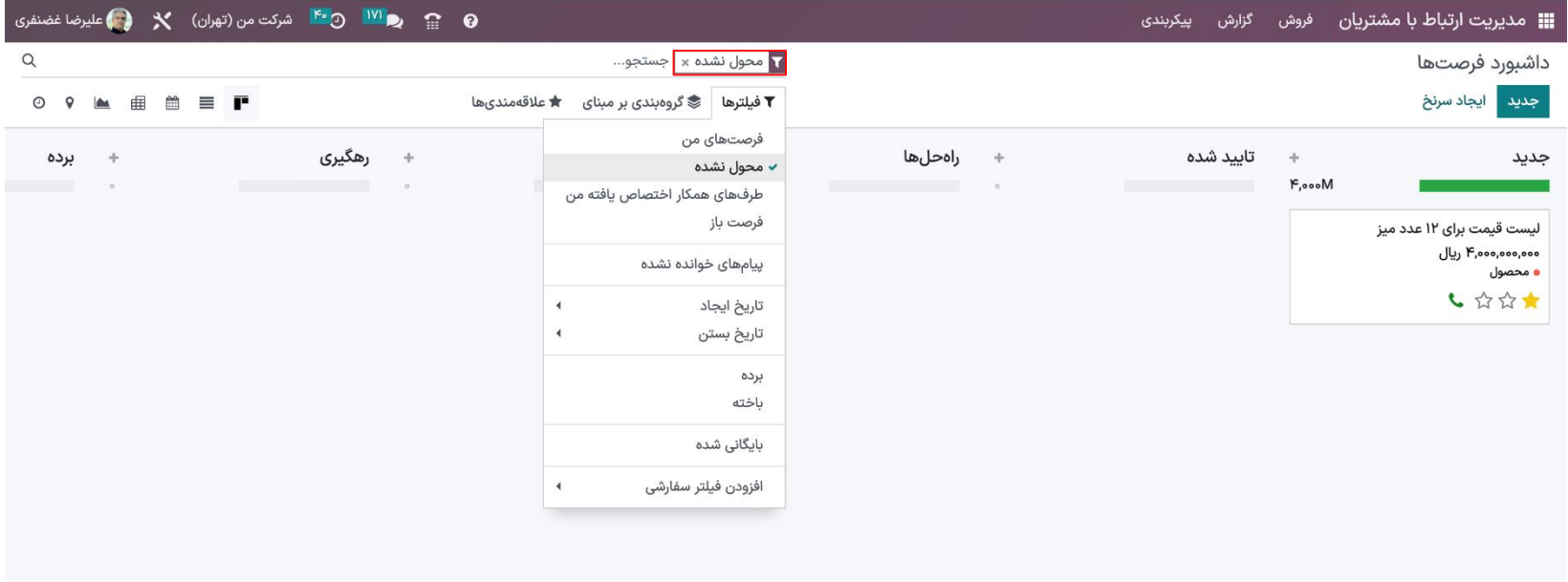

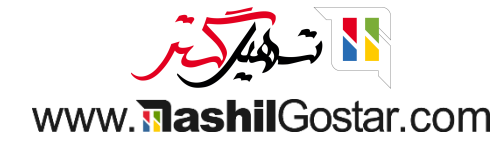

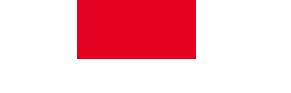

با کلیک کردن و تعیین نام فروشنده و تیم فروش، یک سرنخ اختصاص نیافته را انتخاب کنید.

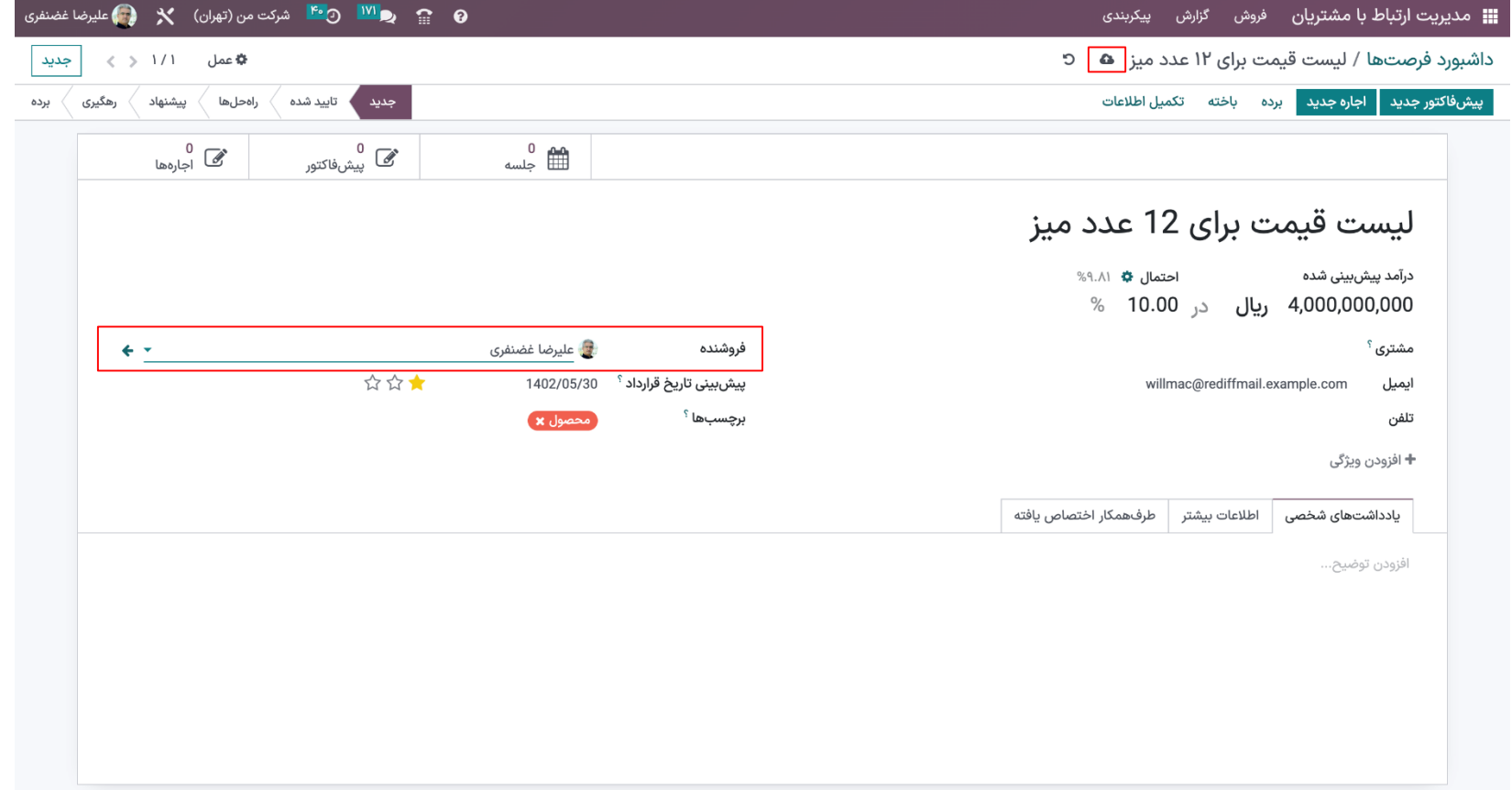

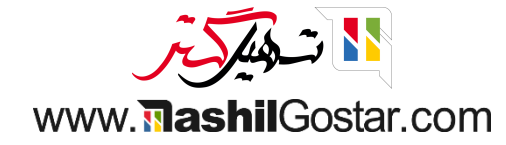

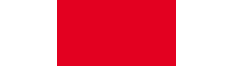

اکنون با بازگشت به تیم فروش، تعداد افراد و تعداد سرنخ های اختصاص یافته را دریافت خواهیم کرد.

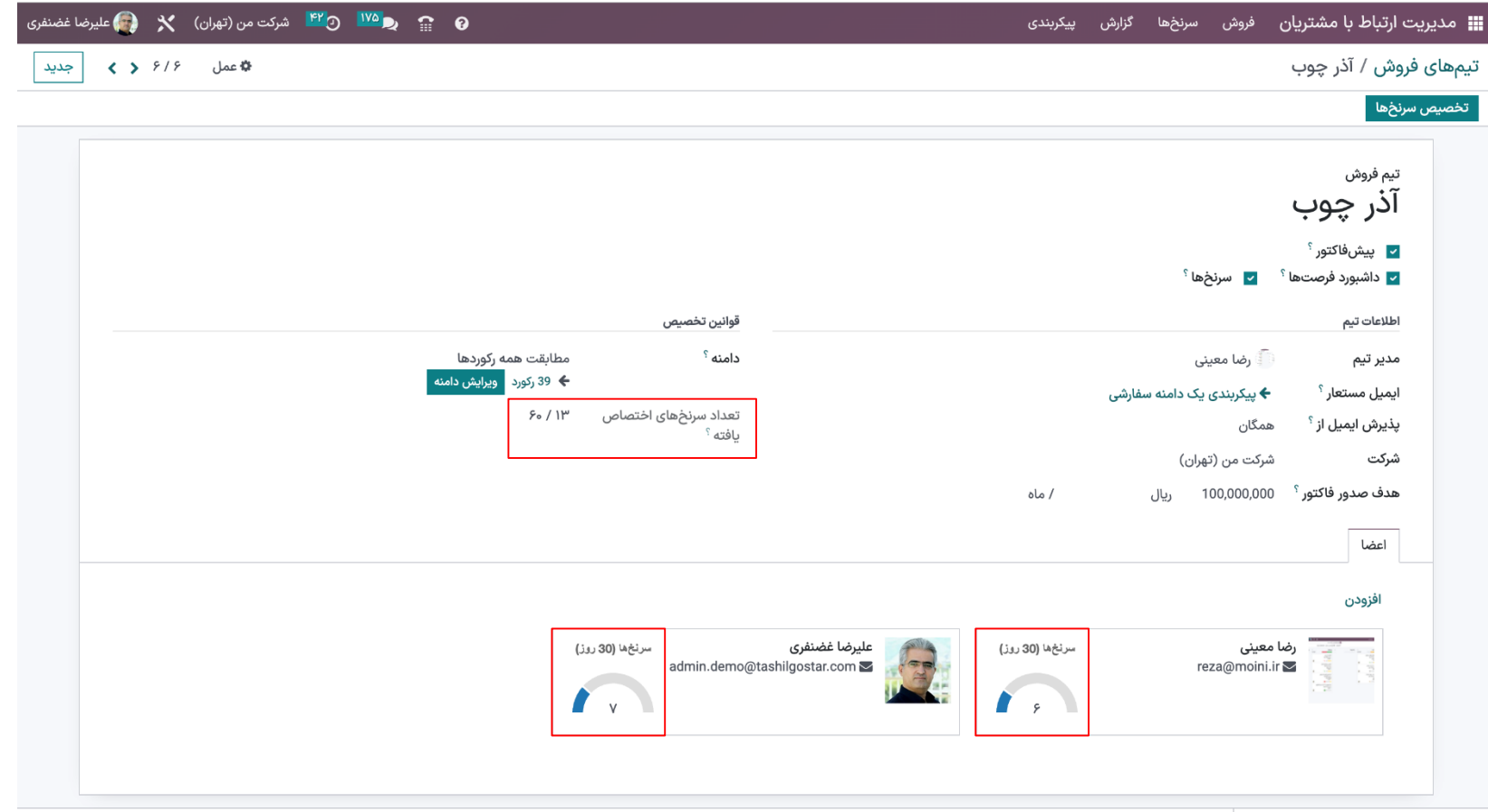

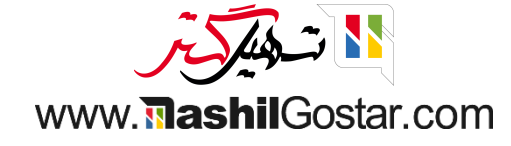

## از قسمت تیم های فروش < می توانیم تیم را از خط پیمایش مدیریت کنیم.

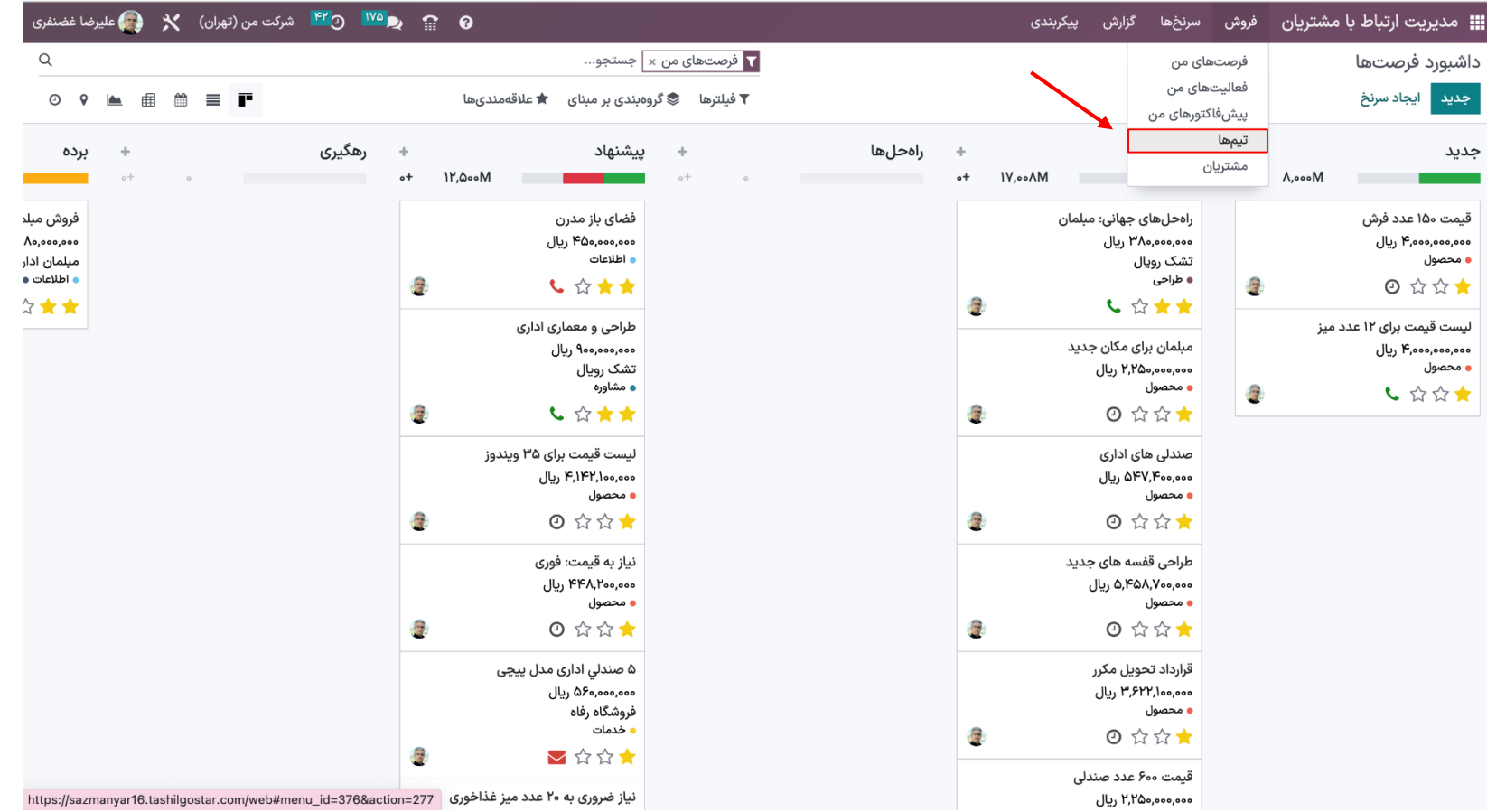

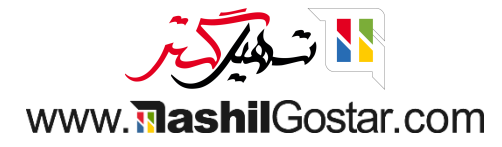

ما جزئیات فرصت هر تیم، نمایش گرافیکی فرصت تیم و همچنین هدف تعیین شده برای هر تیم را دریافت خواهیم کرد. دکمه خط پیمایش تنها پس از فعال کردن گزینه خط پیمایش از تیم فروش دریافت می شود.

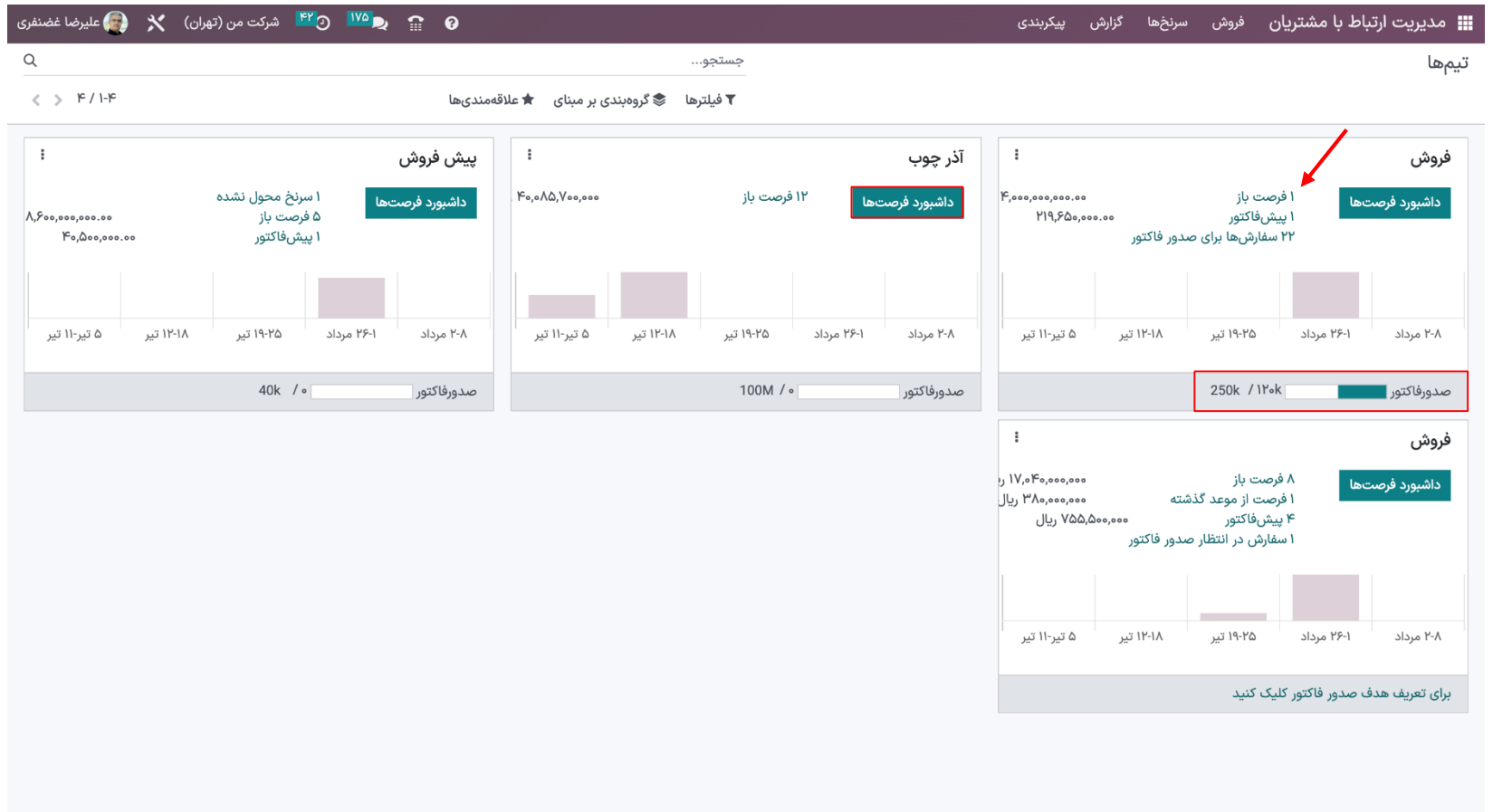

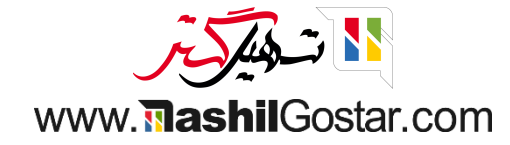

با کلیک بر روی دکمه خط پیمایش جزئیات فرصت تیم را مانند زیر دریافت خواهیم کرد.

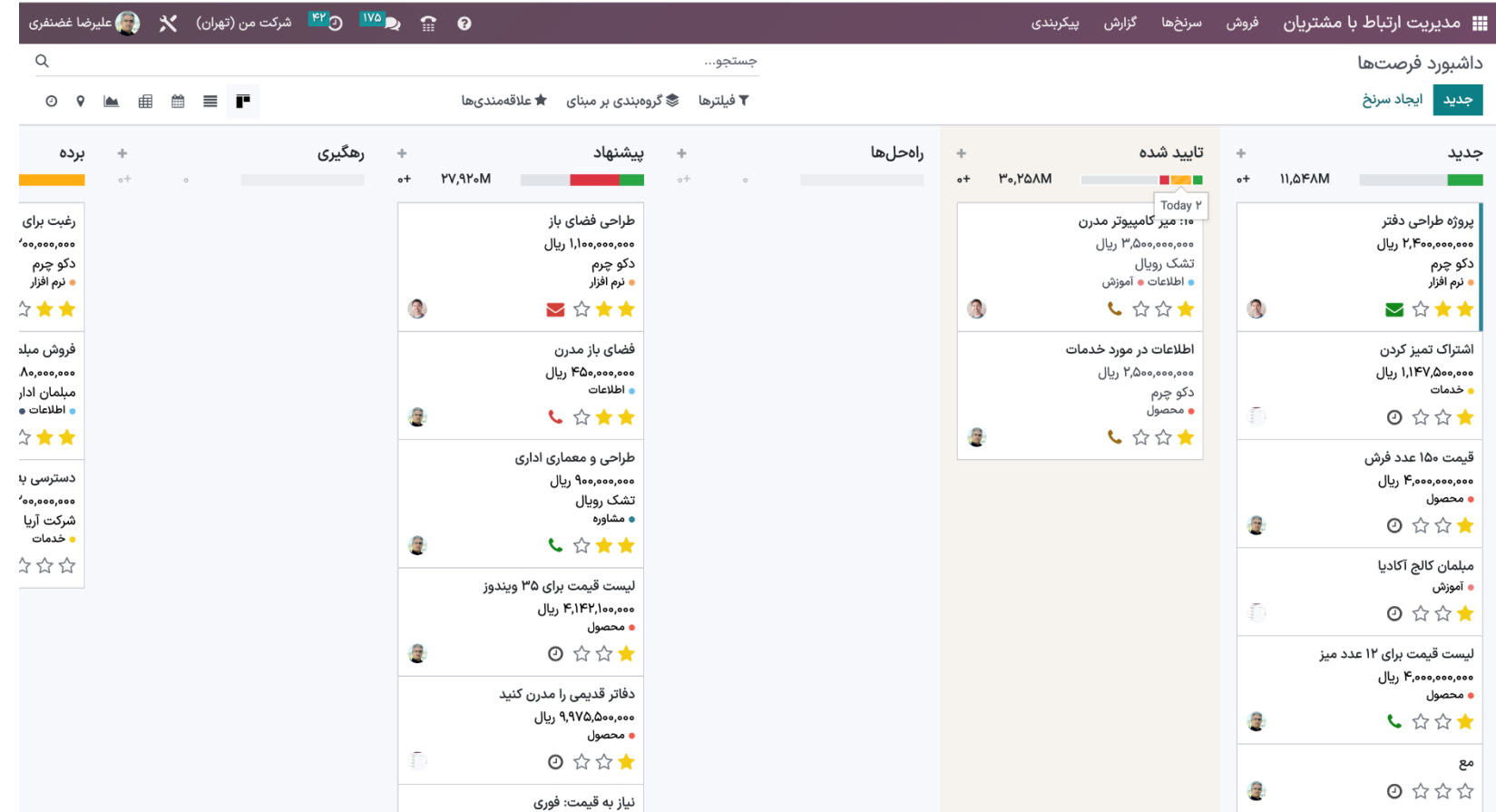

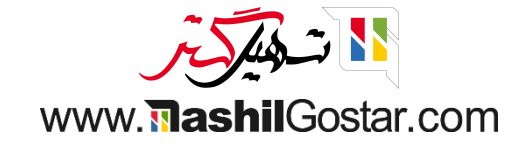

بر روی دکمه اجاره جدید کلیک کنید، بنابراین ما ۳ گزینه برای تنظیم مشتری دریافت خواهیم کرد. یکی از گزینه ها را انتخاب کنید و تایید کنید.

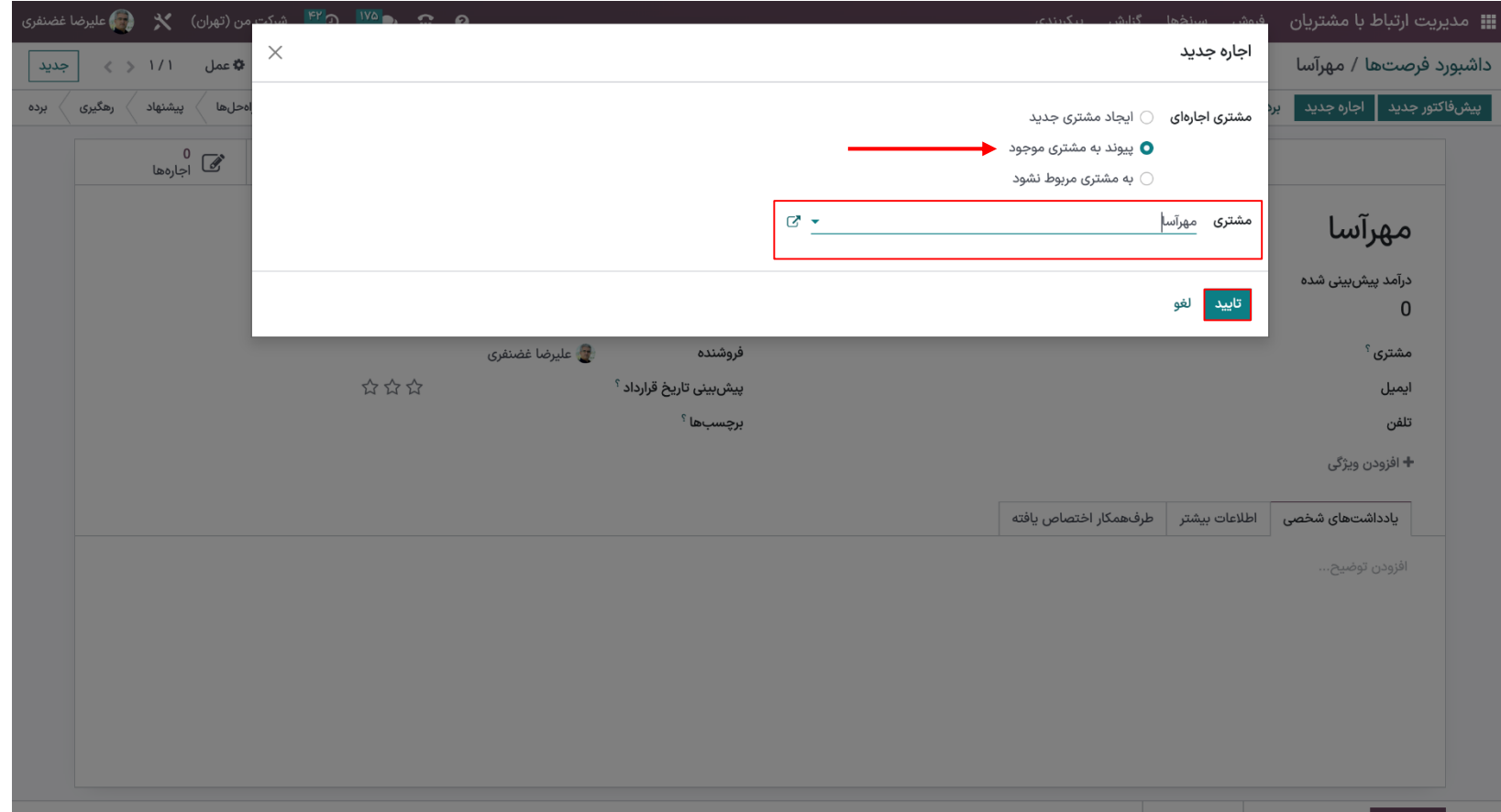

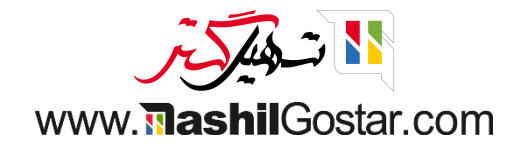

مشتری به روز می شود، جزئیات محصول را اضافه می کند و سفارش را تأیید می کند. پس از تأیید، می توانیم تحویل ایجاد شده را تأیید کنیم و فاکتور را برای سفارش ایجاد کنیم.

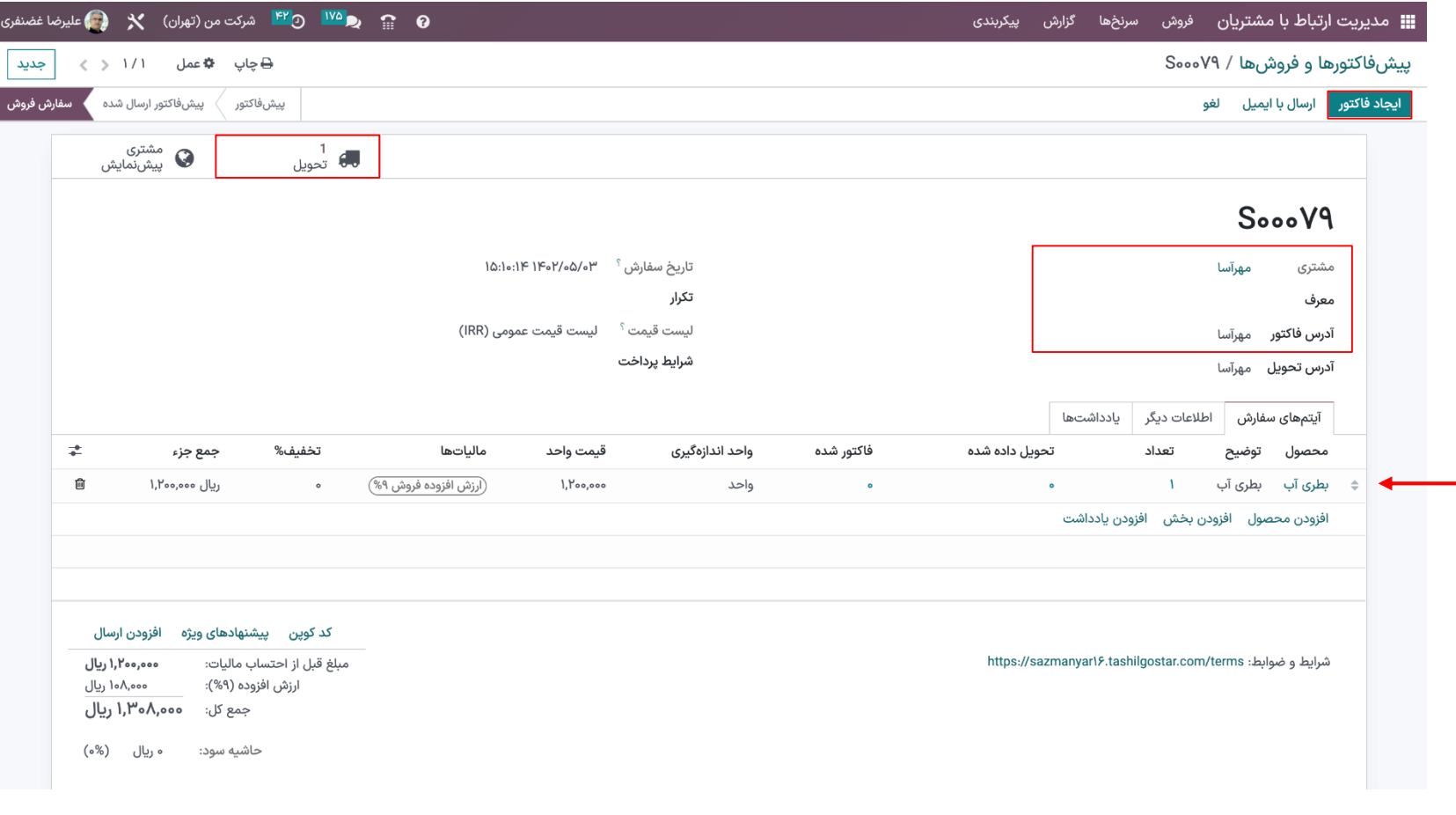

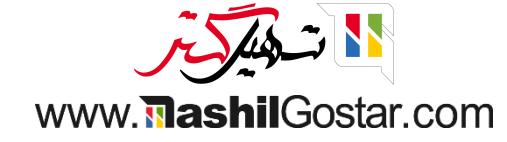

ما سفارش ایجاد شده را از تیم فروش دریافت خواهیم کرد.

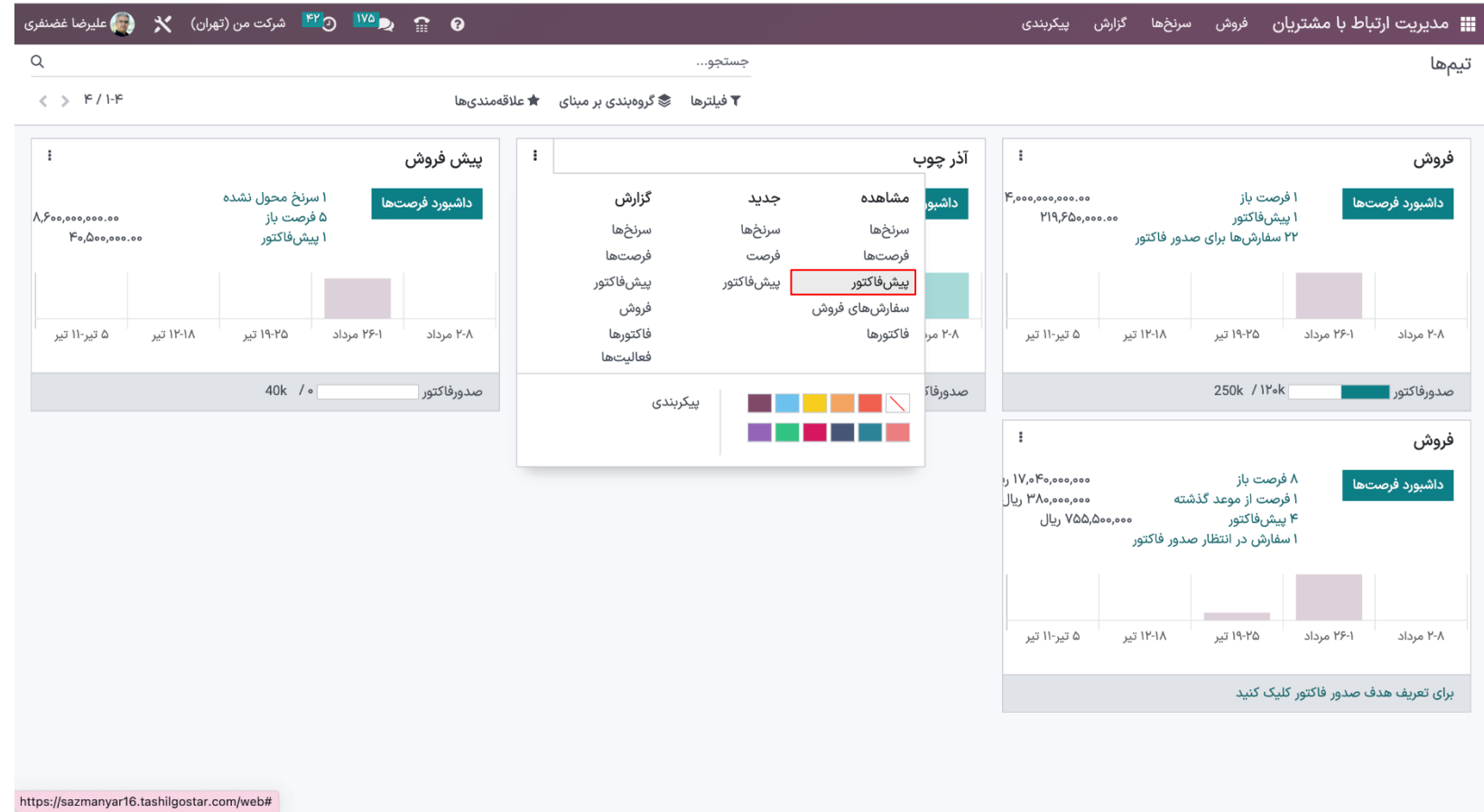

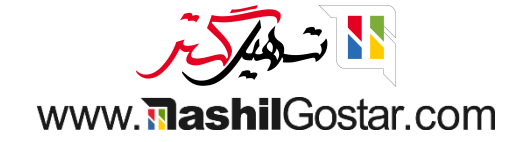

## و ما نمای لیست سفارش فروش ایجاد شده را دریافت می کنیم.

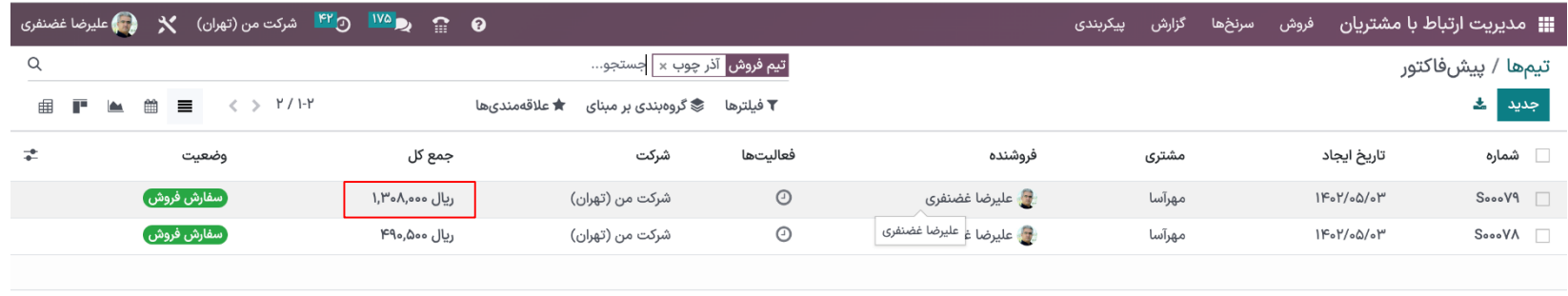

ریال ۱٫۷۹۸٫۵۰۰

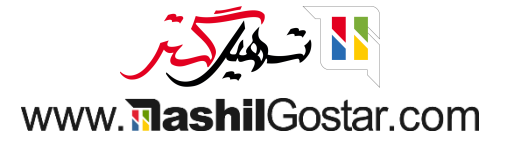

با کلید ایجاد فاکتور، فاکتور جدید ایجاد کنید.

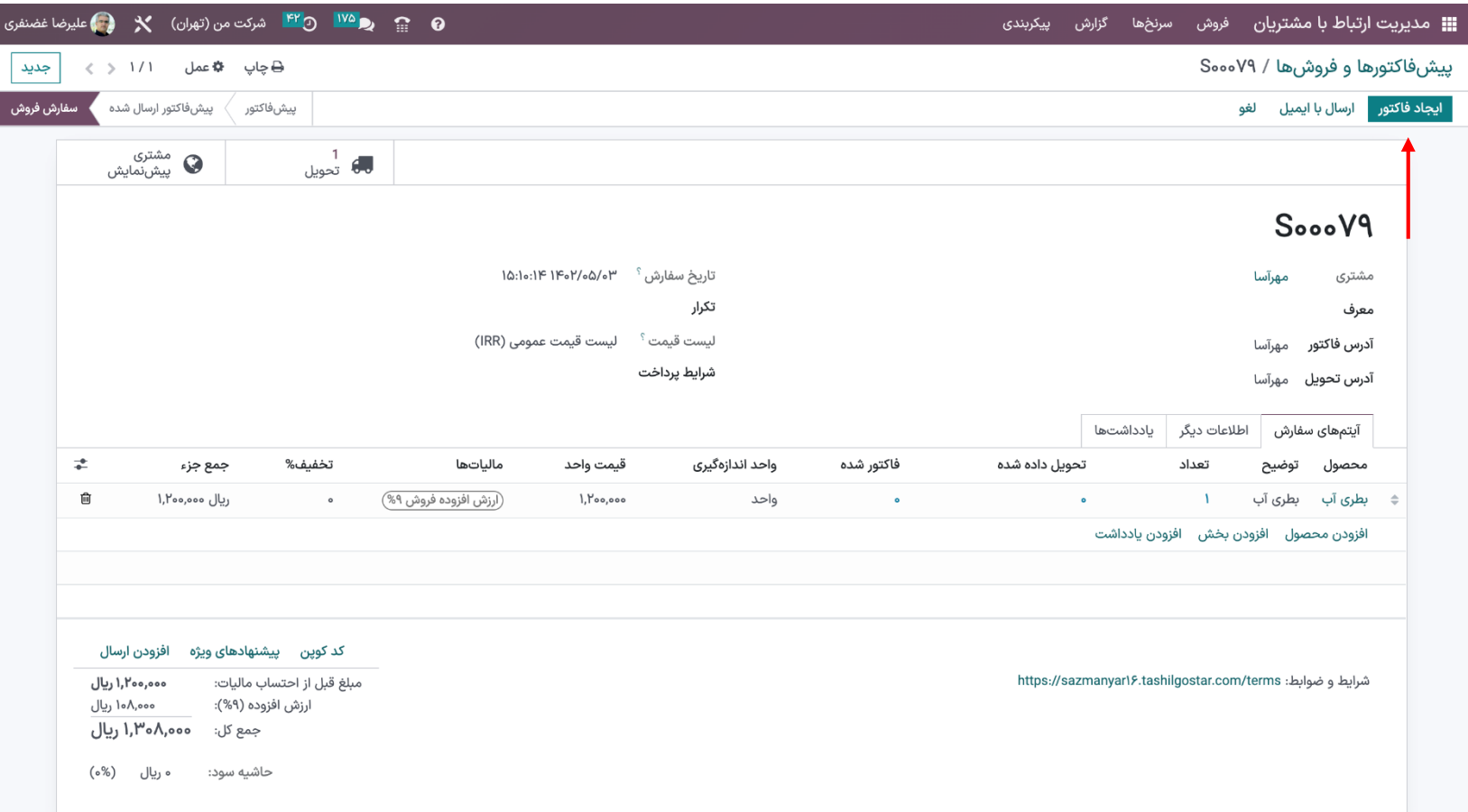

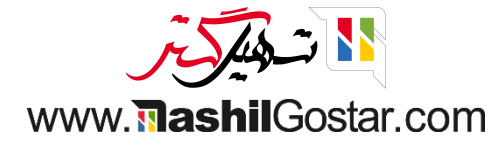

بنابراین مبلغ فاکتور در خط لوله پیمایش به روز می شود.

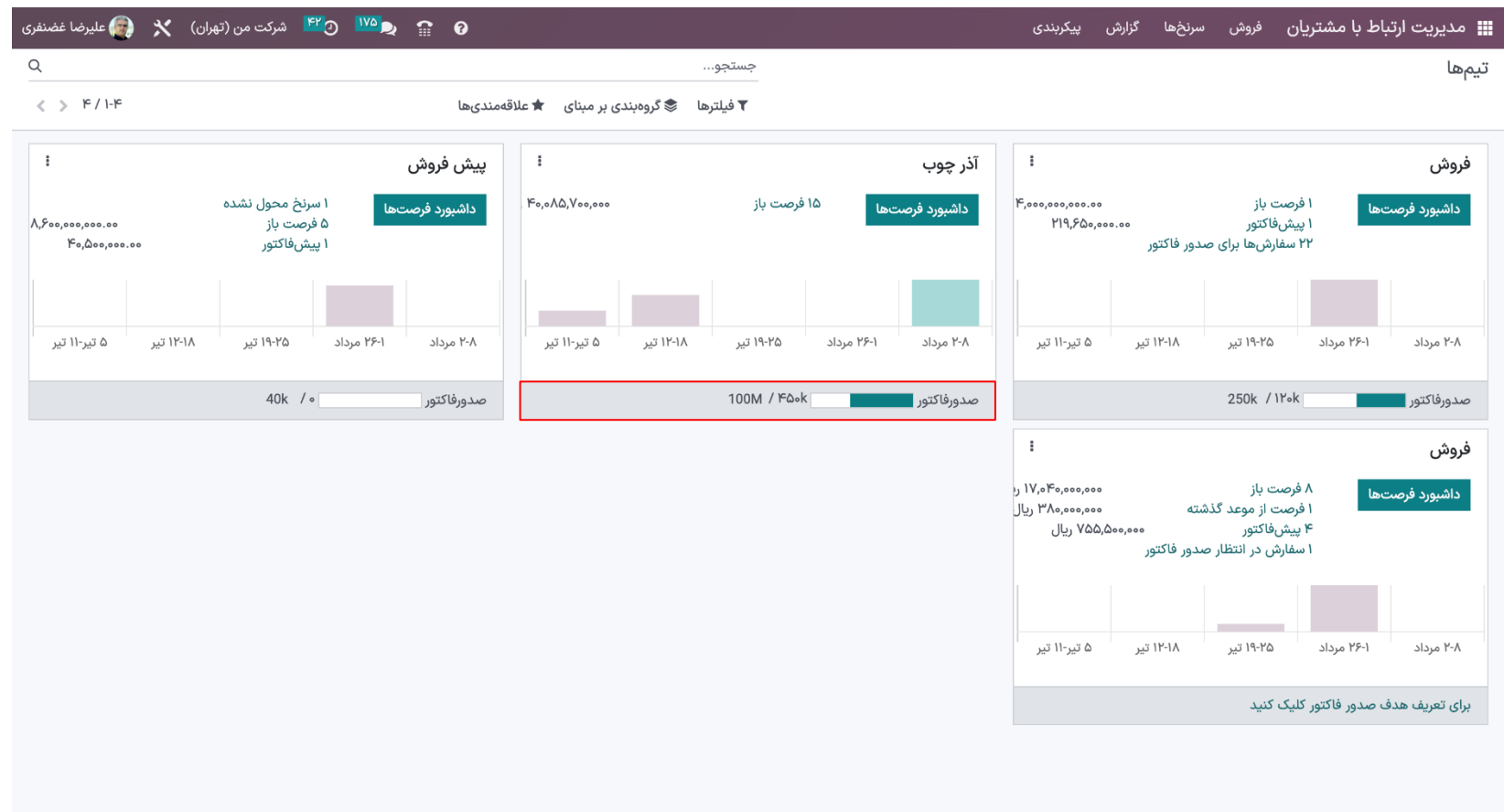

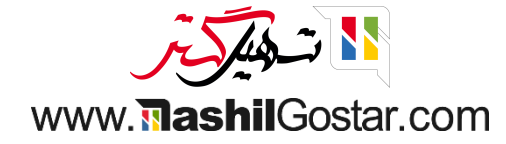

همچنین می توانید از اینجا هدف فاکتور برای یک تیم تعریف کنید.

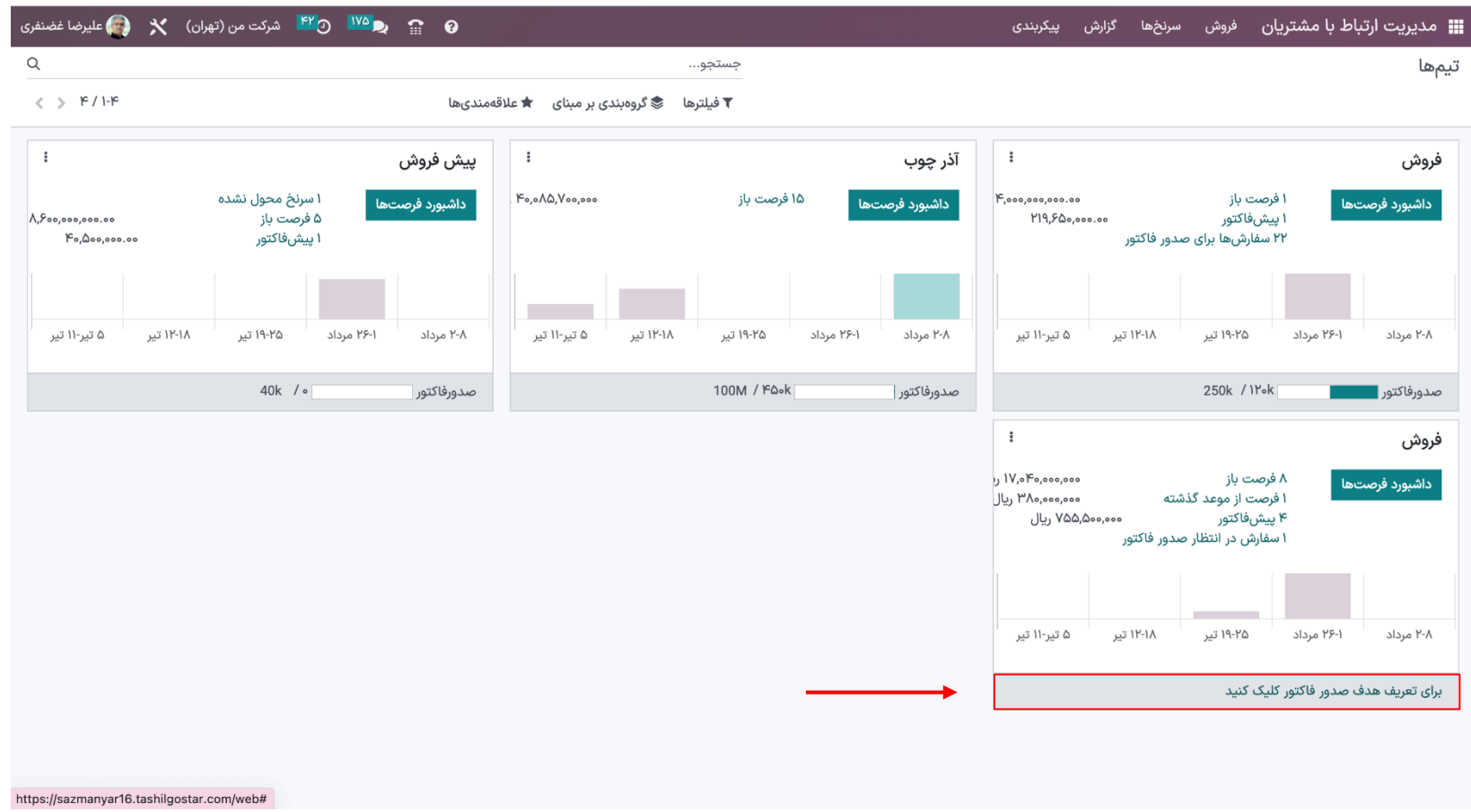

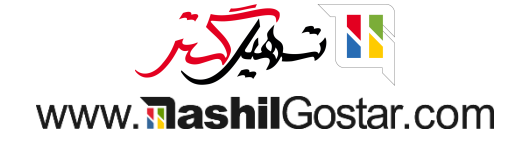

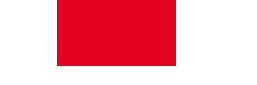

ما جزئیات هر تیم مانند گزارشها، فرمهای ایجاد، نماها و غیره را با کلیک بر روی آن ۳ نقطه دریافت میکنیم.

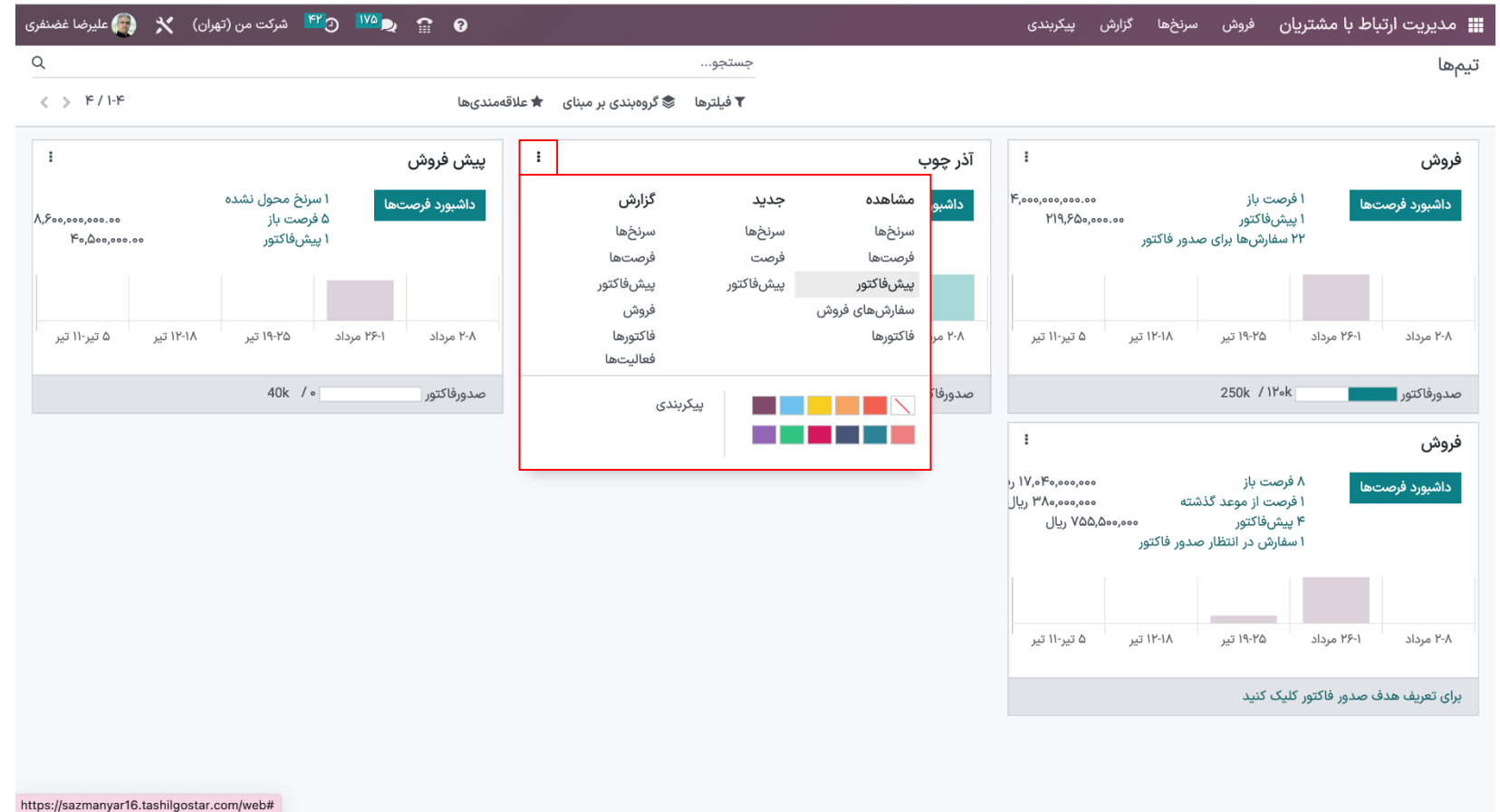

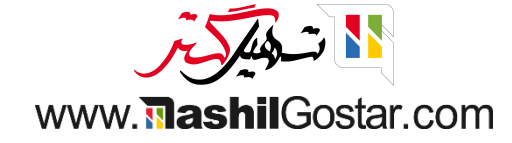

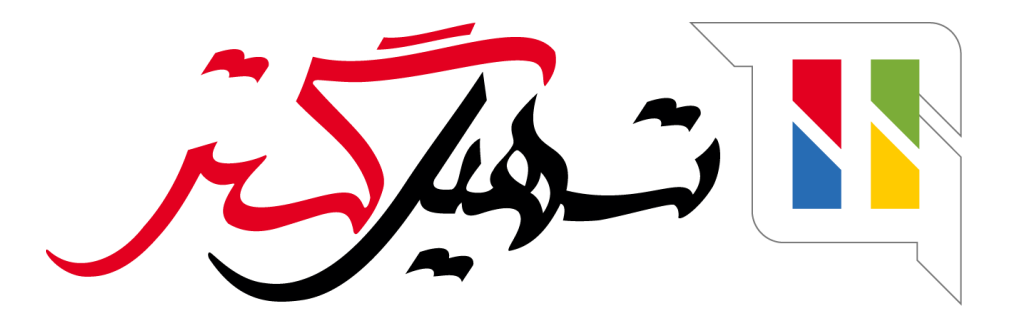

کسب و کار شما را درست الکترونیکی می کنیم.

www.tashilgostar.com